# **Mensagem de erro: "Solicitação anulada, não foi possível estabelecer um canal seguro para SSL/TLS" ou "Falha na assinatura do documento"**

Esta documentação aplica-se apenas à versão 23 do WinThor, a qual a PC Sistemas oferece suporte. Para atualizar o WinThor [clique aqui.](http://tdn.totvs.com/pages/viewpage.action?pageId=128682791) 

Ao se deparar com a seguinte mensagem: **Solicitação anulada, não foi possível estabelecer um canal seguro para SSL/TLS.** ou **Falha na assinatura do documento**, siga os procedimentos abaixo:

1) Verifique se as cadeias do certificado estão instaladas;

☑

2) Referente ao certificado A3, identifique se o cartão está bem conectado à leitora e realize a reinstalação do driver do certificado, conforme fornecido pelo fabricante. Uma reinstalação resolve a maioria dos problemas de integração do SO com o token;

3) Valide a comunicação com certificado digital por meio do seguinte link:<https://cav.receita.fazenda.gov.br/eCAC/publico/login.aspx>;

4) Identifique se o serviço do Windows chamado **Cartão inteligente** ou **Smarcard** está ativado conforme segue:

4.1) Acesse o **Menu** do **Windows**, campo de pesquisa e digite **serviços**;

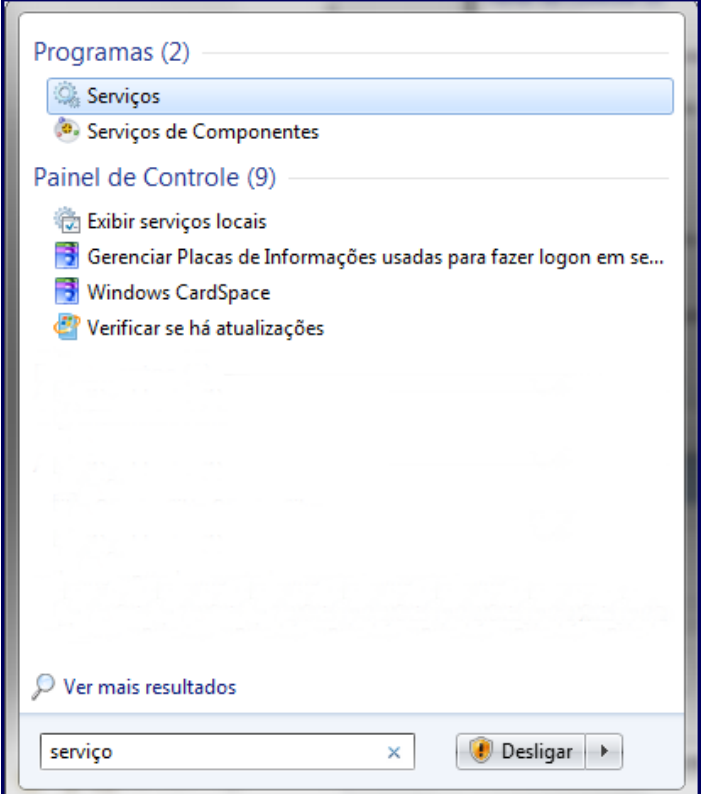

4.2) Selecione a opção **Serviços** e realize duplo clique no serviço **Cartão Inteligente**;

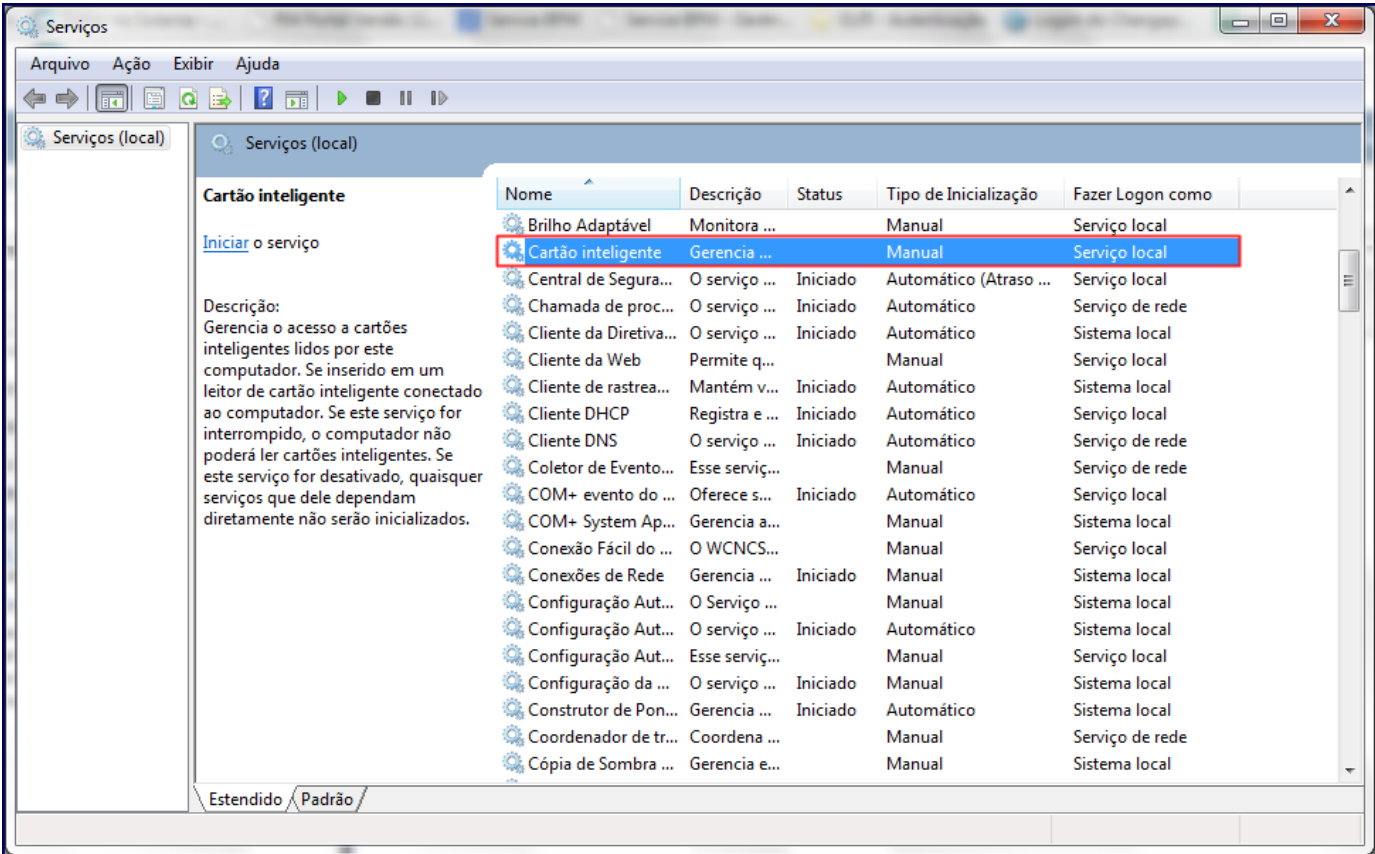

4.3) Caso esteja inativo, clique Iniciar e em seguida OK;

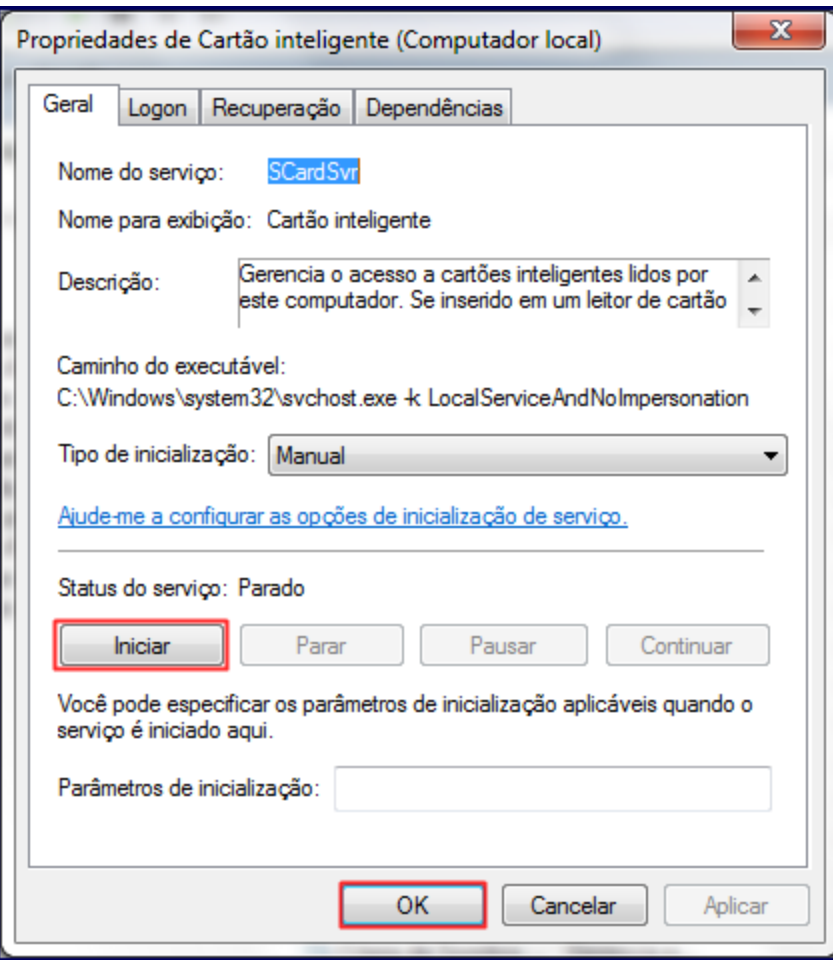

5) Em casos muito específicos a configuração da placa de rede pode influenciar no gerenciamento da energia do computador, causando falhas ao acessar o certificado. Nestes casos, prossiga da seguinte forma:

5.1) Acesse o **Painel de Controle** e clique **Rede e Internet**;

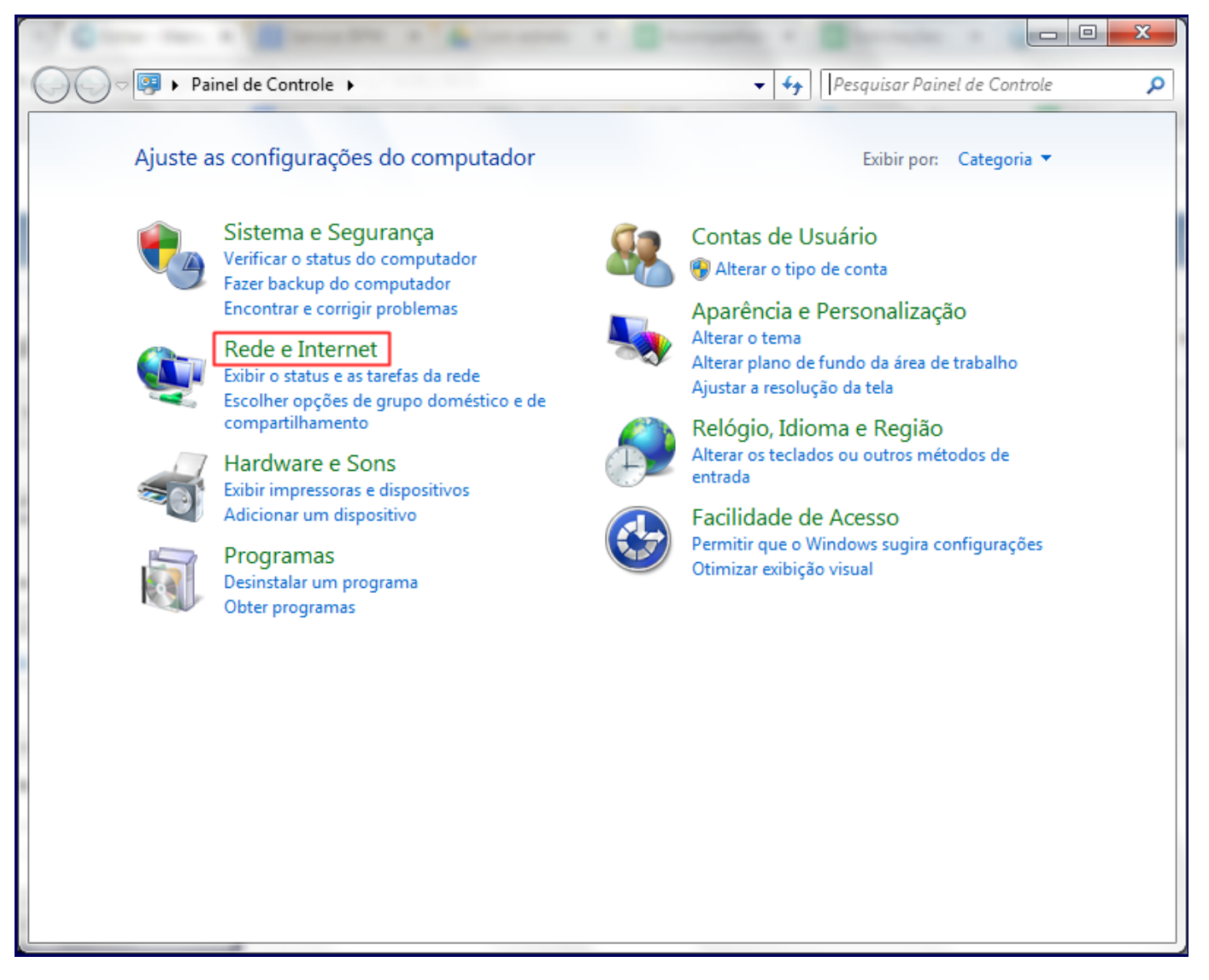

5.2) Selecione **Exibir o status e as tarefas da rede** e em seguida **Conexão Local 2**;

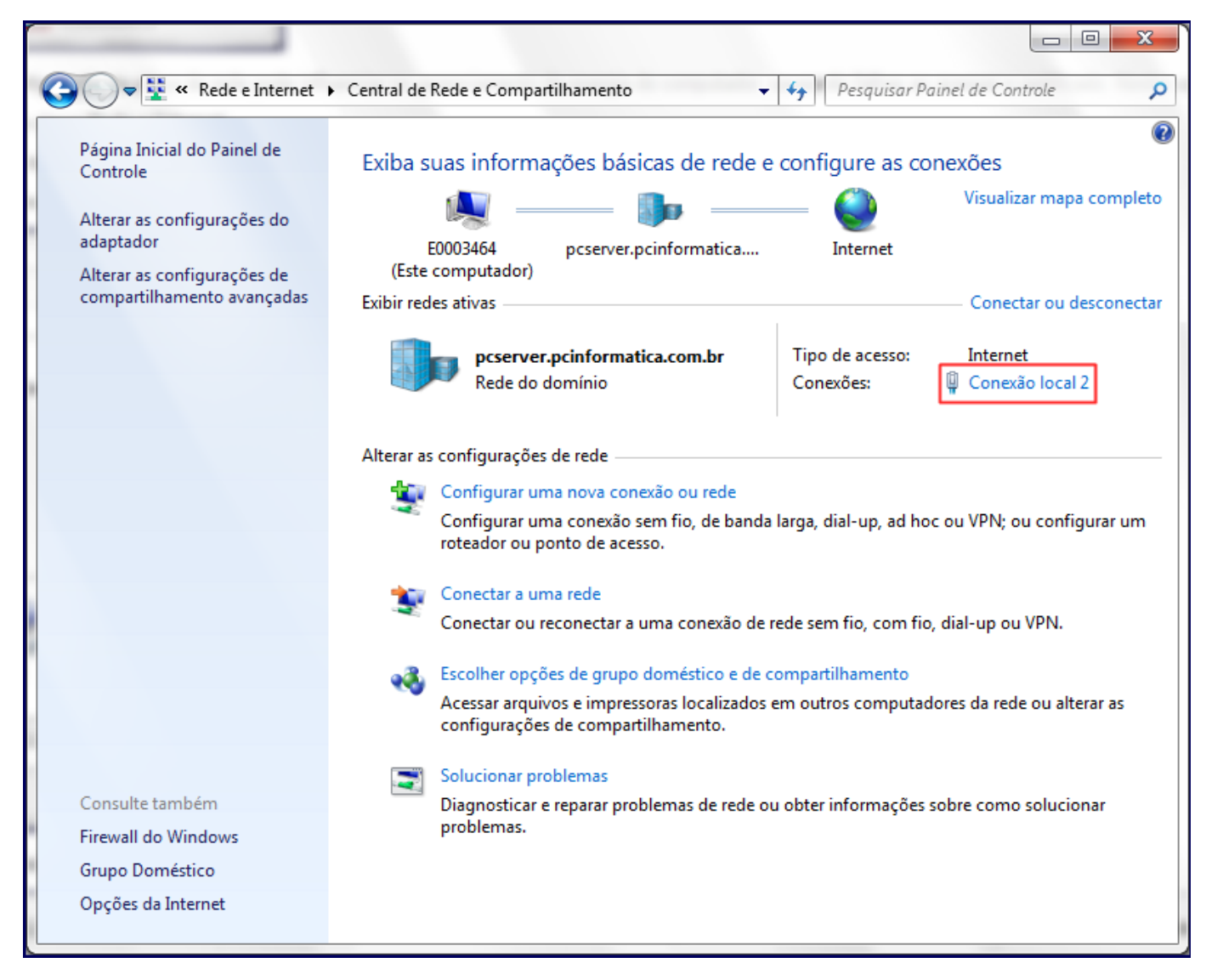

5.3) Na tela **Conexão Local 2** acione o botão **Propriedades**;

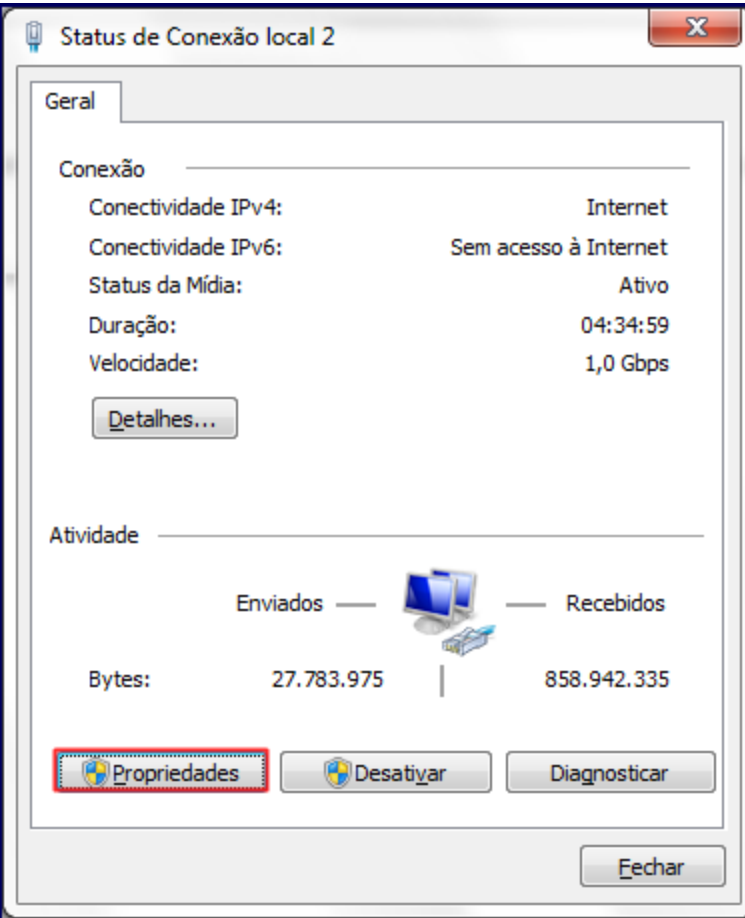

5.4) Clique o botão **Configurar** na tela **Propriedades de Conexão local 2**;

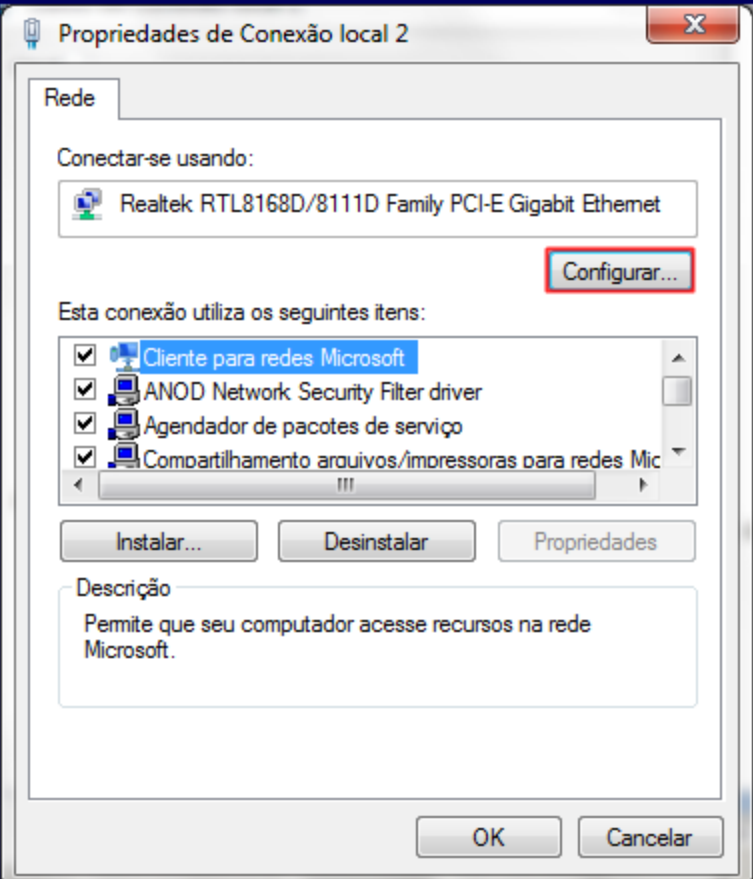

5.5) Na tela de propriedades desmarque a opção **O computador pode desligar o dispositivo para economizar energia**;

5.6) Clique **OK**;

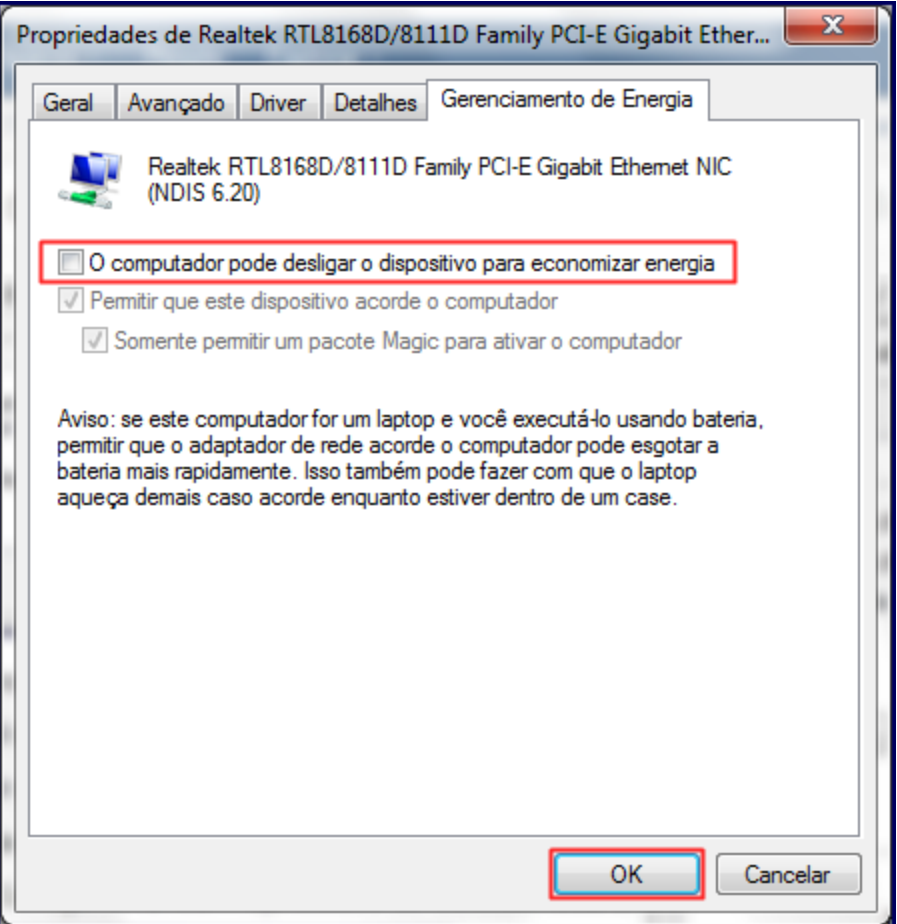

### Observações:

- Os usuários de Windows XP devem ter o Windows atualizado com o Service Pack 3 e instalar o HotFix: [http://support.microsoft.com](http://support.microsoft.com/kb/968730) [/kb/968730.](http://support.microsoft.com/kb/968730)
- Para comunicação com os Web Services da SEFAZ obrigatoriamente o certificado digital deve estar instalado e comunicando-se com a Sefaz do seu estado.
- O tokens A3 do fabricante Giesecke & Devrient apresentam um problema conhecido em algumas instalações do Windows que impedem o correto funcionamento do Servidor NF-e. A integração do Windows com esse token pode apresentar uma falha que impede, de forma intermitente, hora a assinatura das notas fiscais, hora o envio por conexão segura para a SEFAZ.
- Poucos casos que ocorreram, foram solucionados com a instalação do Servidor NF-e em uma instância nova e limpa do Windows, o que demonstra que a instalação desse token interfere na integração com o sistema operacional e por consequência, no Servidor NF-e. Abaixo alguns exemplos de imagens do erro encontrado com esse fabricante em diversos pontos para efeito de análise e aferição desse problema:

**Cliente SafeNet, com os nomes dos fabricantes dos tokens a esquerda:**

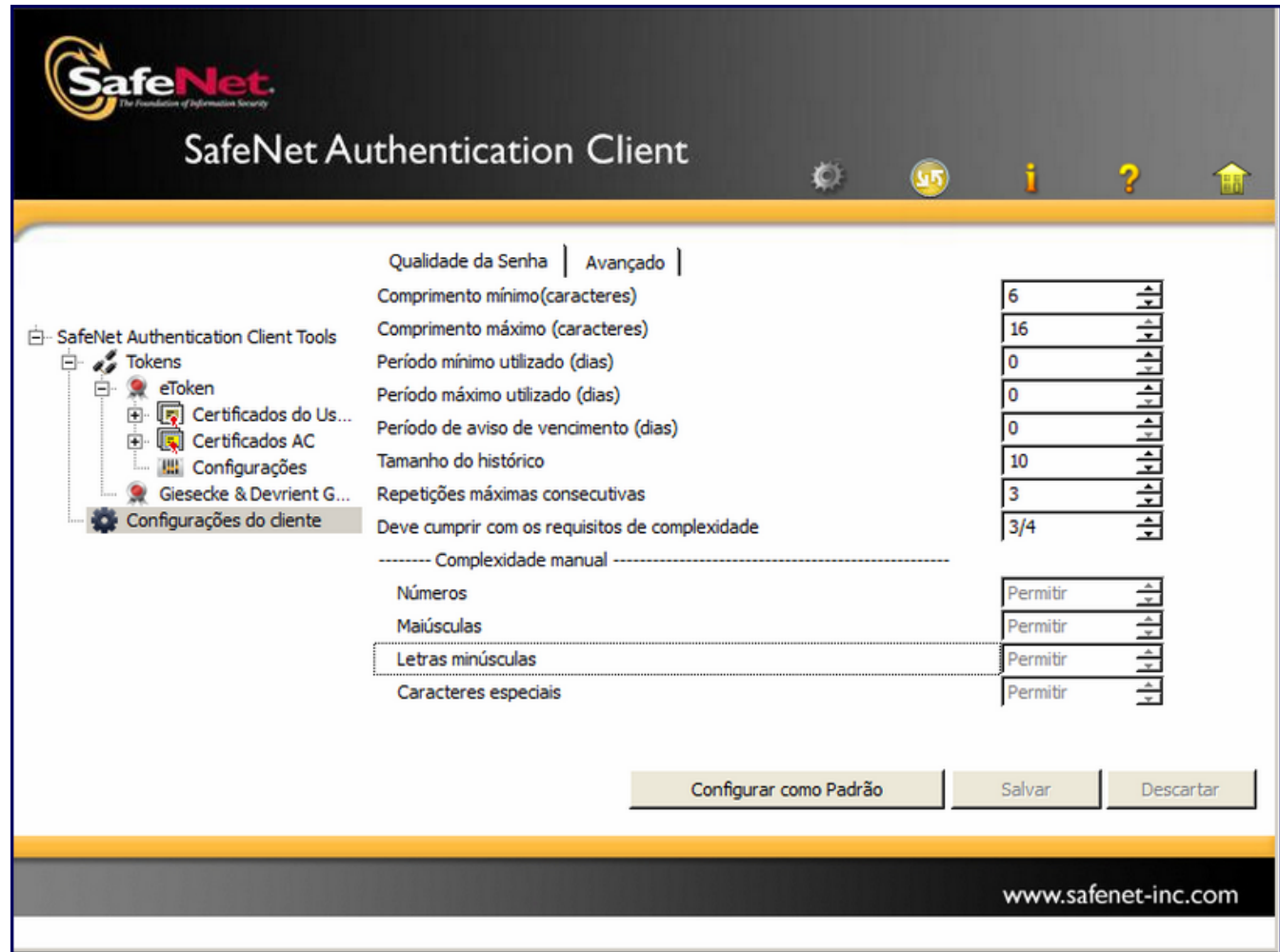

**Log de erros do Windows, exibindo o problema do SO ao acessar o certificado no token**

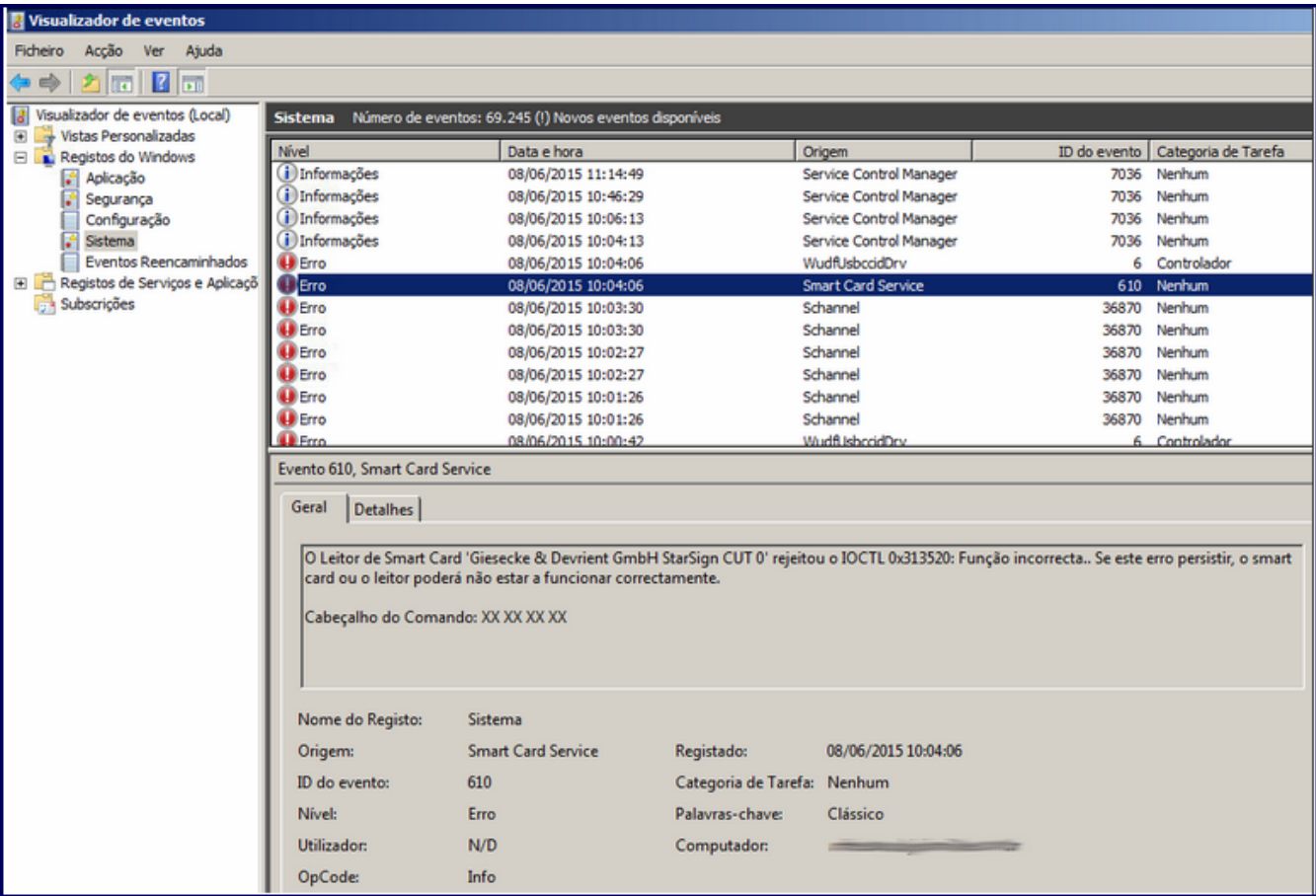

Erro no Docfiscal Console e no log do Servidor NF-e

Opções Console Complementos

### $V.1.0.0.38$

## **DocFiscal Services Console**

Use este console para visualizar as informações geradas por eventos do serviço.

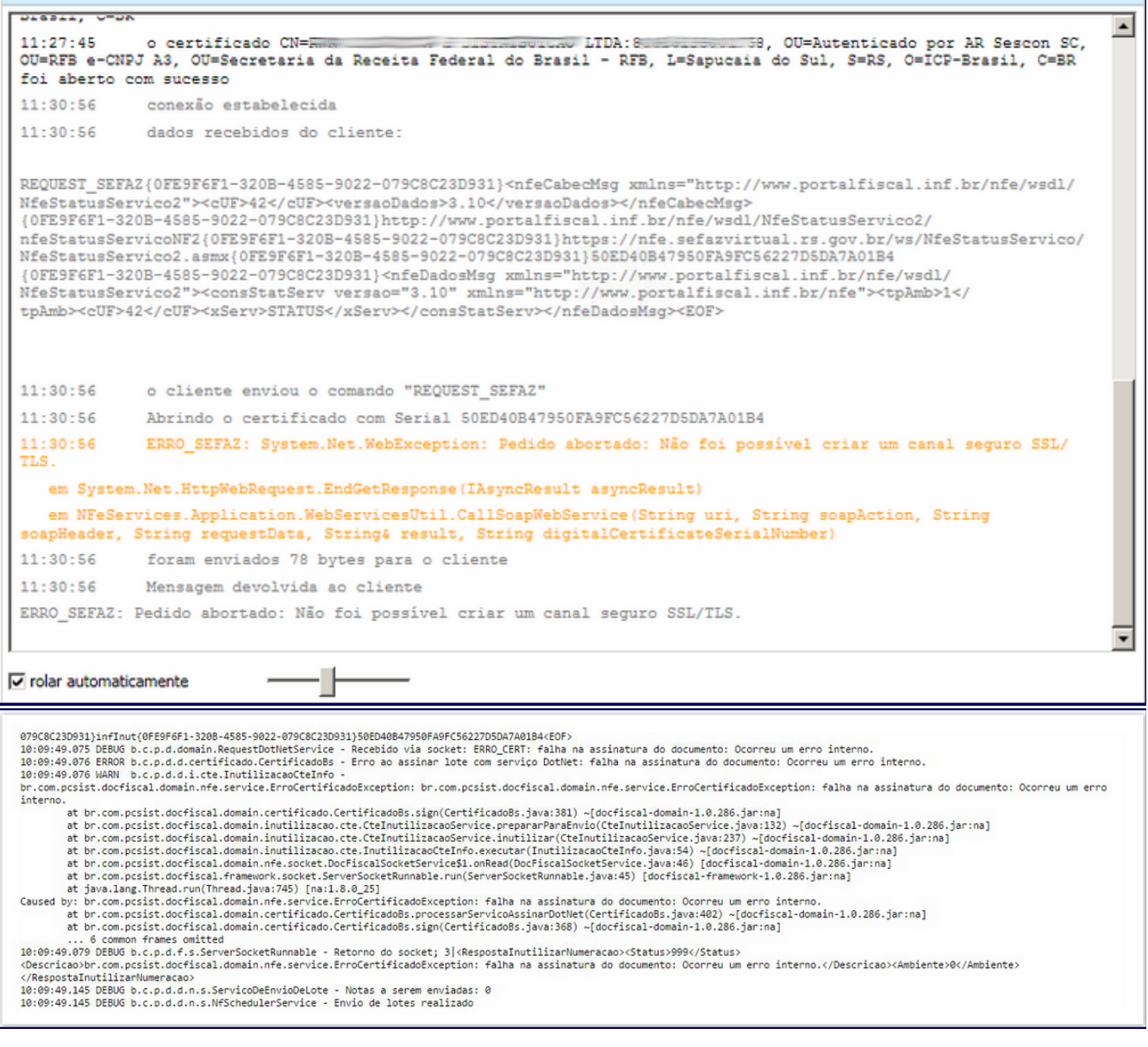

## **Erro na rotina 1455**

Também pode acontecer em outras rotinas relacionados aos processos de cancelamento e inutilização, além do log de processamento das rotinas **1452** - Emissão Documento Fiscal Eletrônico e **1474** - Emissão do Conhecimento de Transporte Eletrônico.

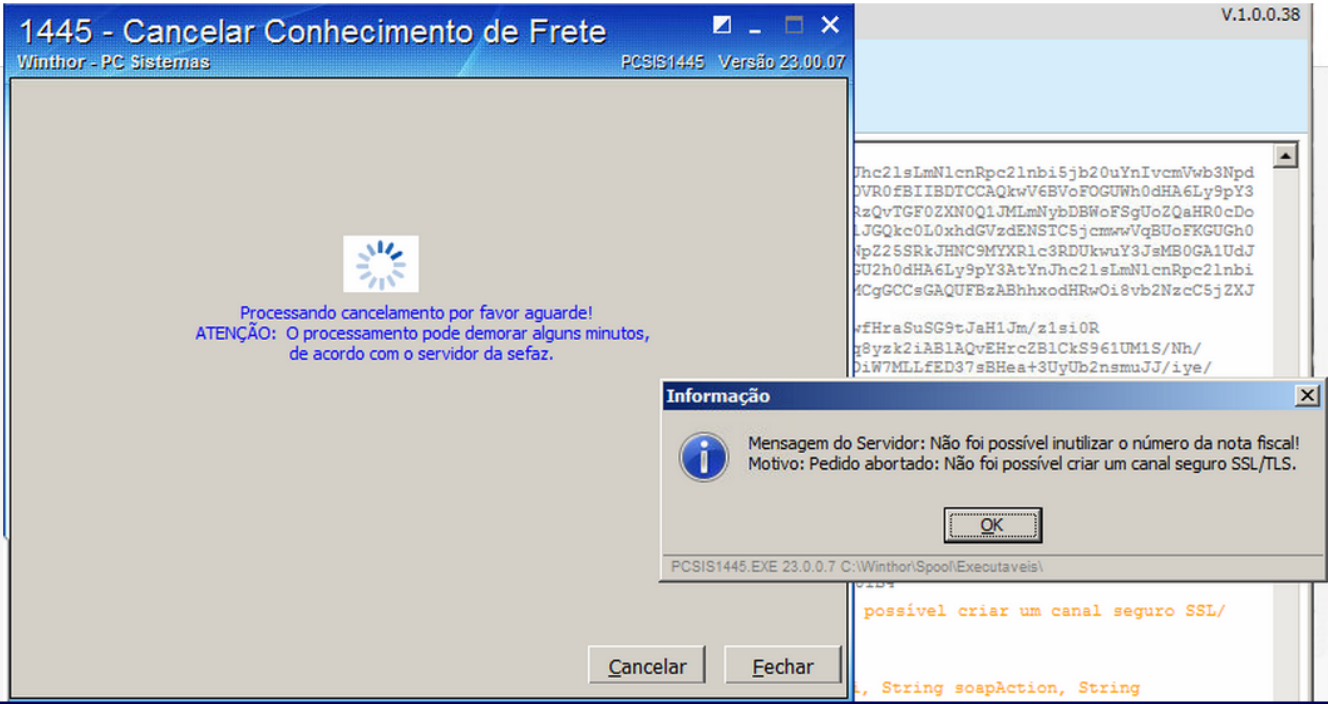